## GRAINFLOW ONLINE TRANSFER INSTRUCTIONS **advantage**

agfarm

## agtarmis **GrainFlow**® Go to the Grainflow website **[www.grainflow.com.au.](http://grainflow.com.au)** Click on **growers**. Click on **grower login.** Enter your **username** and **password** and select **login**. This will take you to the **welcome page.** Select **sell warehoused tickets.** Select **season** and click on **search**. Click on **bin grade** in the **warehoused ticket summary** section. This will display all tickets of your chosen grade Select the tickets you wish to transfer to Advantage by ticking the box next to each ticket to be transferred. At the bottom left of the screen, choose the **payment method** for this transaction. Select **pool** by clicking on the small circle before the word pool, then click **save and continue**.

In the acquirer field select **Agfarm Advantage** from the available dropdown menu.

In the **payment method** dropdown menu, select your preferred Agfarm Advantage sales program from the table below.

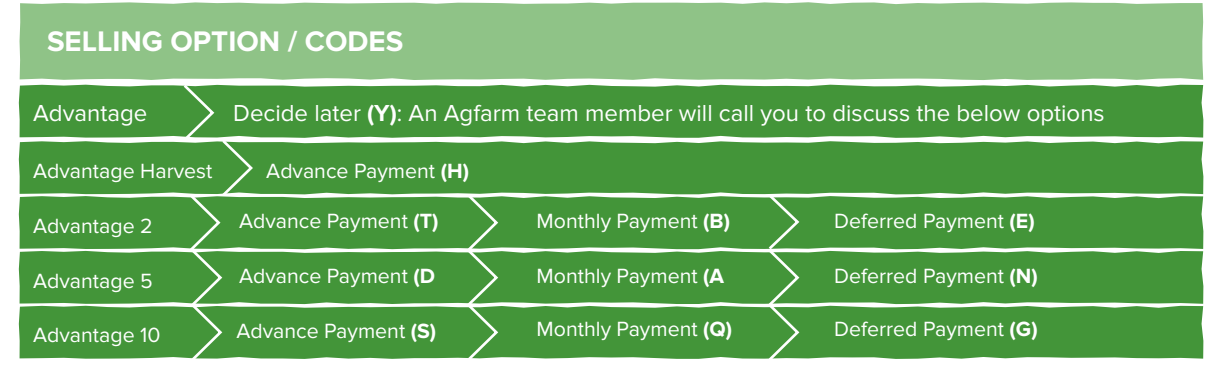

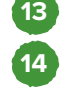

**15**

**1**

**3**

**2**

**6**

**5**

**4**

**9**

**10**

**8**

**7**

**12**

**11**

In the **grower reg no.** field ensure your **NGR** number is entered.

Review the grade and tonnes on the screen to confirm your transfer intentions and then select **sell now**.

A **'warehouse transfer advice'** will open on your screen providing a summary of the transfer is displayed for your reference which you can either print or email.

To see your estimated returns for your chosen program, visit **[agfarm.com.au/ESR](http://www.agfarm.com.au/ESR)**

Then leave the rest to us. Agfarm will begin selling your grain and depositing the net proceeds from sales into your account as per your instructions. Please contact the Agfarm service centre on **1300 243 276** or your local CRT store with any questions.